## **FDM-S1 Note d'uso** (prima parte)

Mi accingo alla compilazione del manuale di utilizzo di questo ricevitore nelle sue più semplici funzioni sperando di essere sufficientemente chiaro e conciso. Sulle specifiche e sull'installazione del software di gestione (per Windows XP e Windows 7) rifarsi agli altri manuali che Elad ha provveduto a rendere noti su http://it.groups.yahoo.com/group/elad\_sdr/.

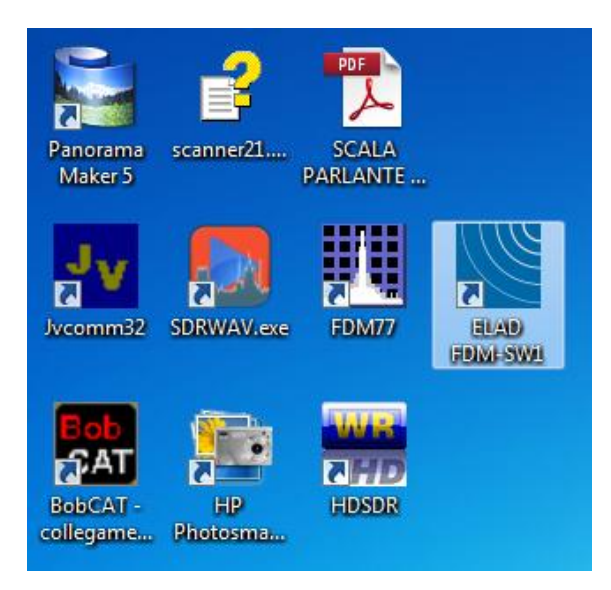

Se la procedura di installazione ha avuto buon esito, sul desktop del PC dovreste trovare l'icona relativa al software di gestione, denominato FDM-SW1, come si vede qui a fianco. Nelle ultime versioni del software viene caricato anche un sottoprogramma, SDRWAV.exe (come evidenziato a lato), di cui per ora non ci preoccupiamo e che vedremo eventualmente in seguito. L'immagine a lato mostra l'icona del programma (FDM-SW1) assieme ad altre icone già presenti sul desktop di un computer, così da evidenziarne colori e proporzioni.

Come per tutti i programmi che occorre fare partire sotto Windows, basterà fare doppio click con il pulsante sinistro del mouse per aprire il programma. Solitamente appare

una finestra in cui occorre andare a selezionare dei parametri. La finestra appare qui sotto. Facendo click

con il bottone sinistro del mouse su SELECT HW CONFIG andremo a visualizzare dei file, delle librerie dinamiche o DLL, che hanno come nome la finestra di visualizzazione della larghezza di banda che il software di gestione, ovvero il ricevitore, sarà in grado di visualizzare. Nella versione 3.04 le DLL a disposizione sono ben 10; le prime due permetteranno una visualizzazione della larghezza di banda di poco meno di 192 kHz, le ultime due permetteranno la visualizzazione di una larghezza di banda di un po' meno di 3072 kHz, etc.

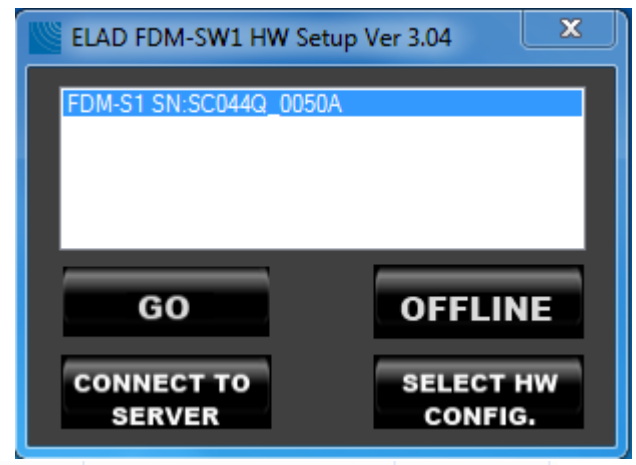

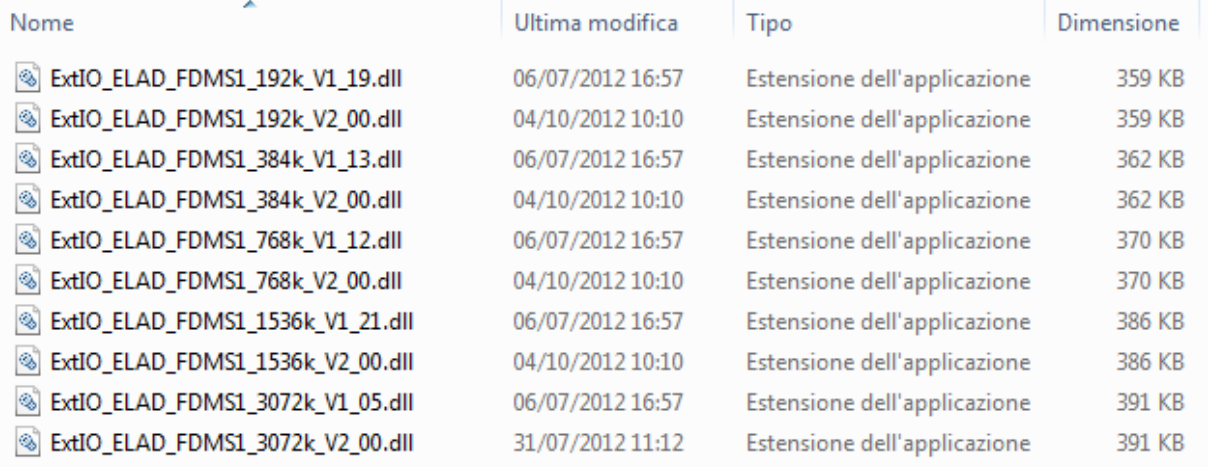

Una volta selezionata la DLL, si darà un consenso facendo click su OK nella finestra di informazione che apparirà, e - ritornati sul precedente pannello di scelta - si premerà GO.

A questo punto, dopo qualche secondo di attesa, si apre la finestra principale del software, che però ancora non ha avviato il programma. Soffermandoci su di essa, potremo prendere confidenza con tutti i comandi del ricevitore: sono tanti, alcuni intuitivi, altri un po' meno. Non saranno da utilizzare tutti insieme e forse non sentiremo, almeno per le prime ore di ascolto, l'esigenza di utilizzarli tutti, ma occorre almeno sapere cosa sono e a cosa servono. Se proprio non ce la fate a stare fermi ad ammirare la plancia di comando

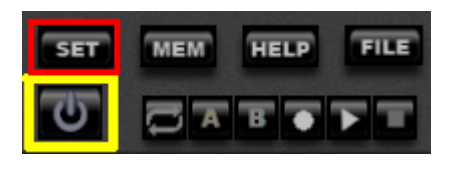

potete accendere virtualmente il ricevitore andando a fare click in basso a sinistra, sul bottone specifico, evidenziato in giallo.

Premendo invece sul comando **SET**, evidenziato in rosso, andremo ad effettuare o a visualizzare i settaggi che è possibile impostare,

reimpostare o modificare per un più approfondito e personalizzato uso del ricevitore.

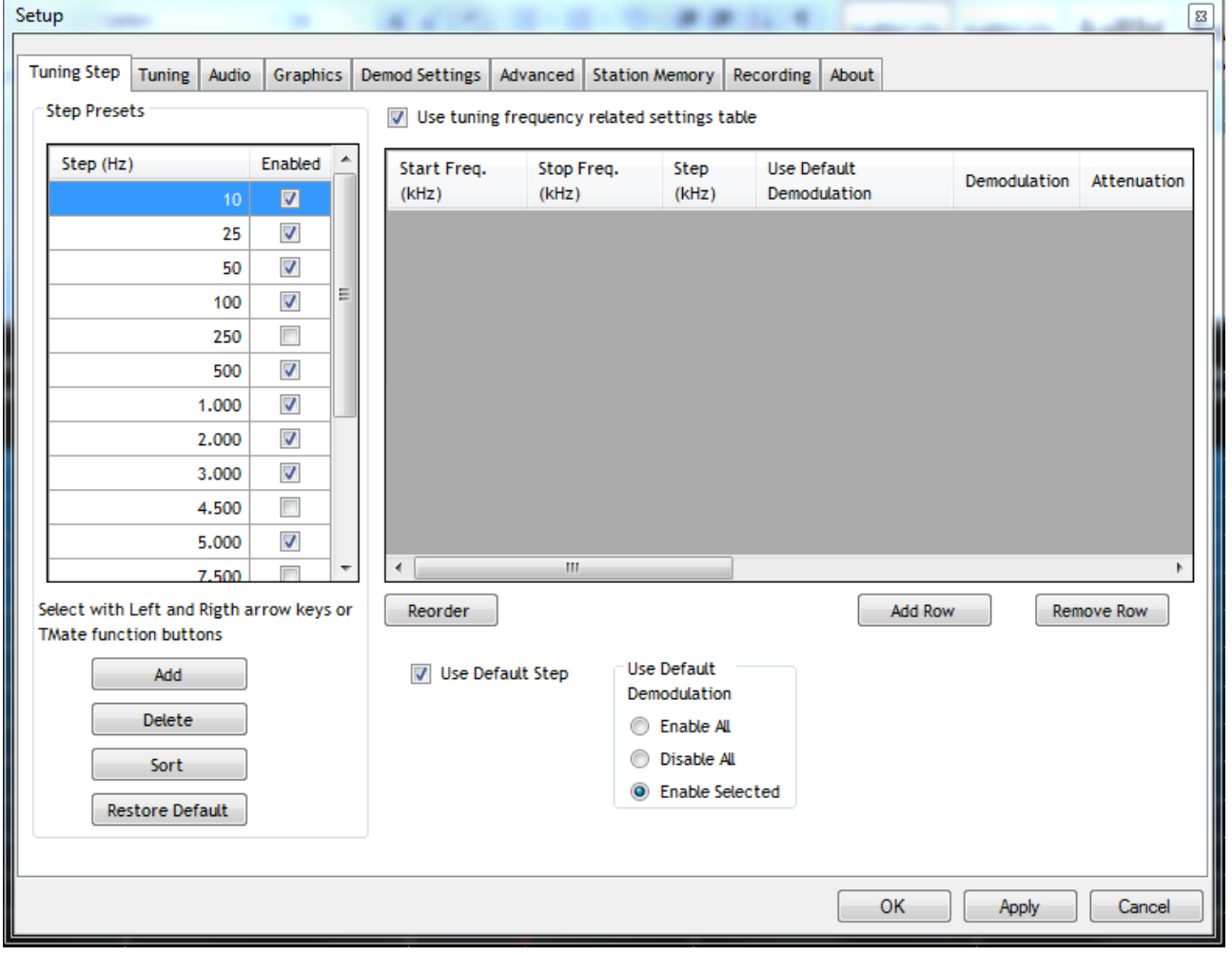

Come potete vedere i settaggi sono suddivisi per aree tematiche, e si passa dall'una all'altra andando a fare click sulle linguette corrispondenti. La figura qui sopra relativa a **Tuning Step** è piuttosto intuitiva (almeno nella parte sinistra); i comandi si riferiscono ai passi di sintonia (o step) che è possibile impostare, così come è intuibile che si possono costruire degli step personalizzati; i passi di sintonia preimpostati vengono poi attuati, una volta premuto OK e ritornati sulla plancia di comando, da "freccia destra" e "freccia sinistra" della tastiera; il passo di sintonia impostato è visibile appena a sinistra della finestrella di indicazione della sintonia, come si vede dalla prossima figura. È intuitivo che se ci troviamo in onda media, Step 9,0kHz

sarà da settare un passo di

sintonia di 9 kHz, se stiamo ascoltando delle stazioni nelle varie bande broadcasting sarà utile impostare un passo a 5 kHz, etc.

Facendo click su **Tuning** possiamo intervenire su due delle tre barre orizzontali di sintonia, quella

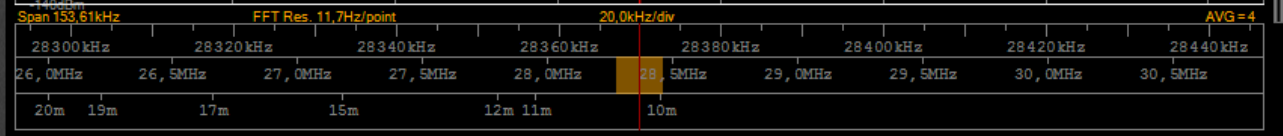

denominata Band Bar (la prima in basso) e quella denominata Middle Bar (quella intermedia). Nella stessa finestra, sulla destra, possiamo istruire le quattro frecce (destra, sinistra, sopra, sotto) della tastiera, per far assumere alle stesse differenti comandi.

Facendo click su **Audio** si può intervenire abilitando o disabilitando le due uscite audio del ricevitore; una seconda uscita audio è utile per portare un segnale sotto VAC ad un altro software, per eventuale

decodifica; i volumi delle due uscite audio solo comandabili dai potenziometri a slitta presenti nella parte destra della plancia di comando del ricevitore. Nella stessa finestra compaiono i

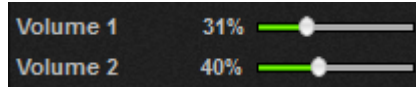

comandi per la modifica dei tempi di attacco e di rilascio dell'AGC (Automatic Gain Control) per le tre possibilità di AGC veloce, medio e lento.

Facendo click su **Graphics** si arriva alla visualizzazione della finestra che appare qui sotto:

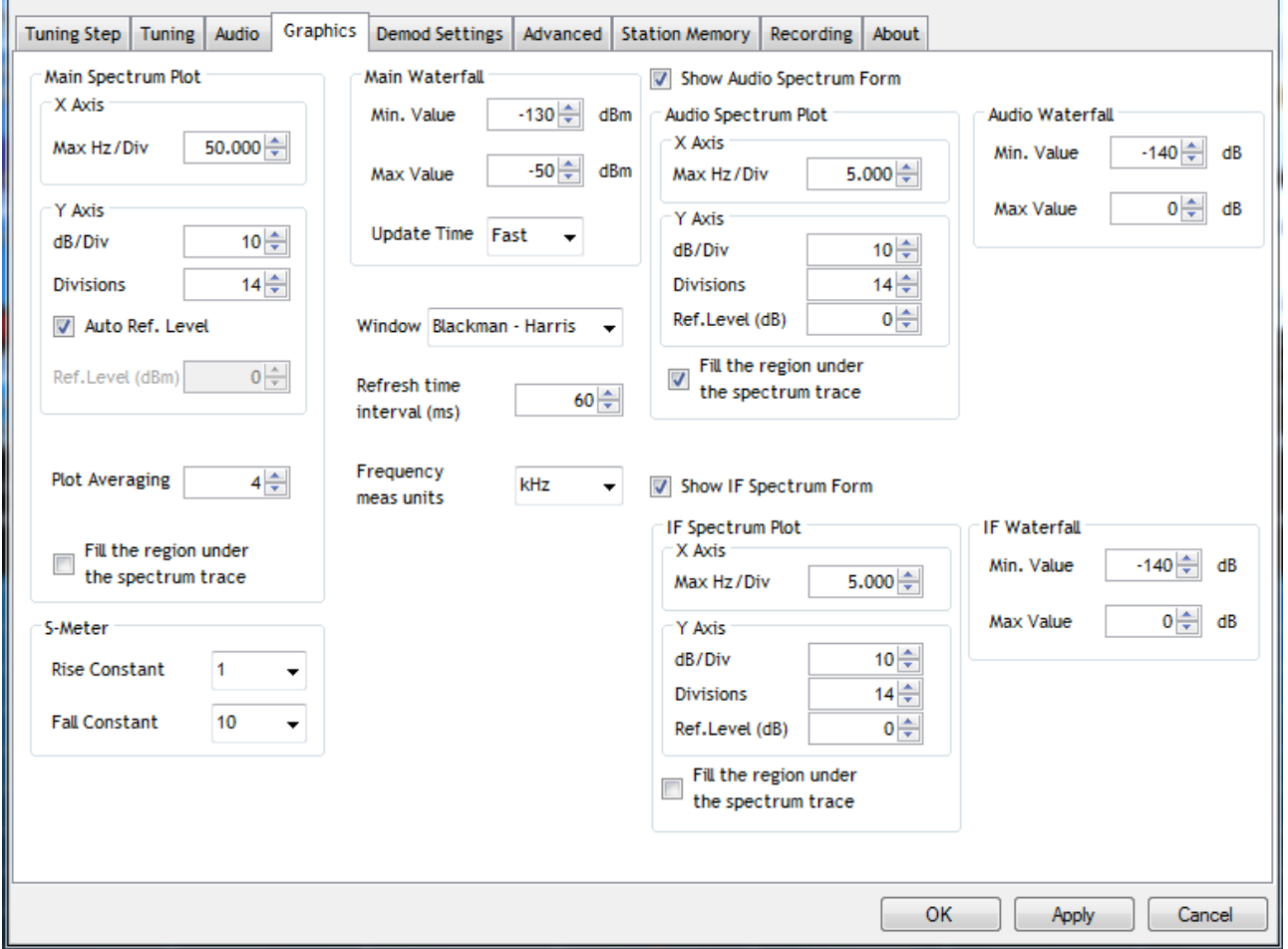

Dentro Main Spectrum Plot si trovano i comandi che è possibile trovare anche su un oscilloscopio e servono a costruire le griglie di riferimento per i due assi X e Y; mettendo la spunta sul comando Fill è possibile colorare in azzurro quanto è sotto la soglia di visualizzazione del segnale radio; i comandi impostabili per l'S-meter sono la costante di salita e di discesa. I valori impostabili per Main Waterfall sono la soglia di visualizzazione minima e massima del segnale sulla griglia. Un po' più sotto si trova il comando per l'impostazione dell'unità di misura del visualizzatore della frequenza, Hz o kHz. Sulla destra si trovano i comandi per le due finestre sussidiarie che compariranno quando si accenderà il ricevitore; se non si desidera la visualizzazione di queste due finestre (per esempio se si usa un netbook od un ultrabook o altro portatile con schermo di piccole dimensioni) basterà togliere la spunta dalle caselle corrispondenti.

La prossima finestra **Demod Settings** è relativa ad alcuni comandi relativi ai modi SSB, CW ed FM, ai passi di sintonia preimpostabili e gestibili dai tasti Z ed X della tastiera e così via. Non mi soffermo su cosa significhi

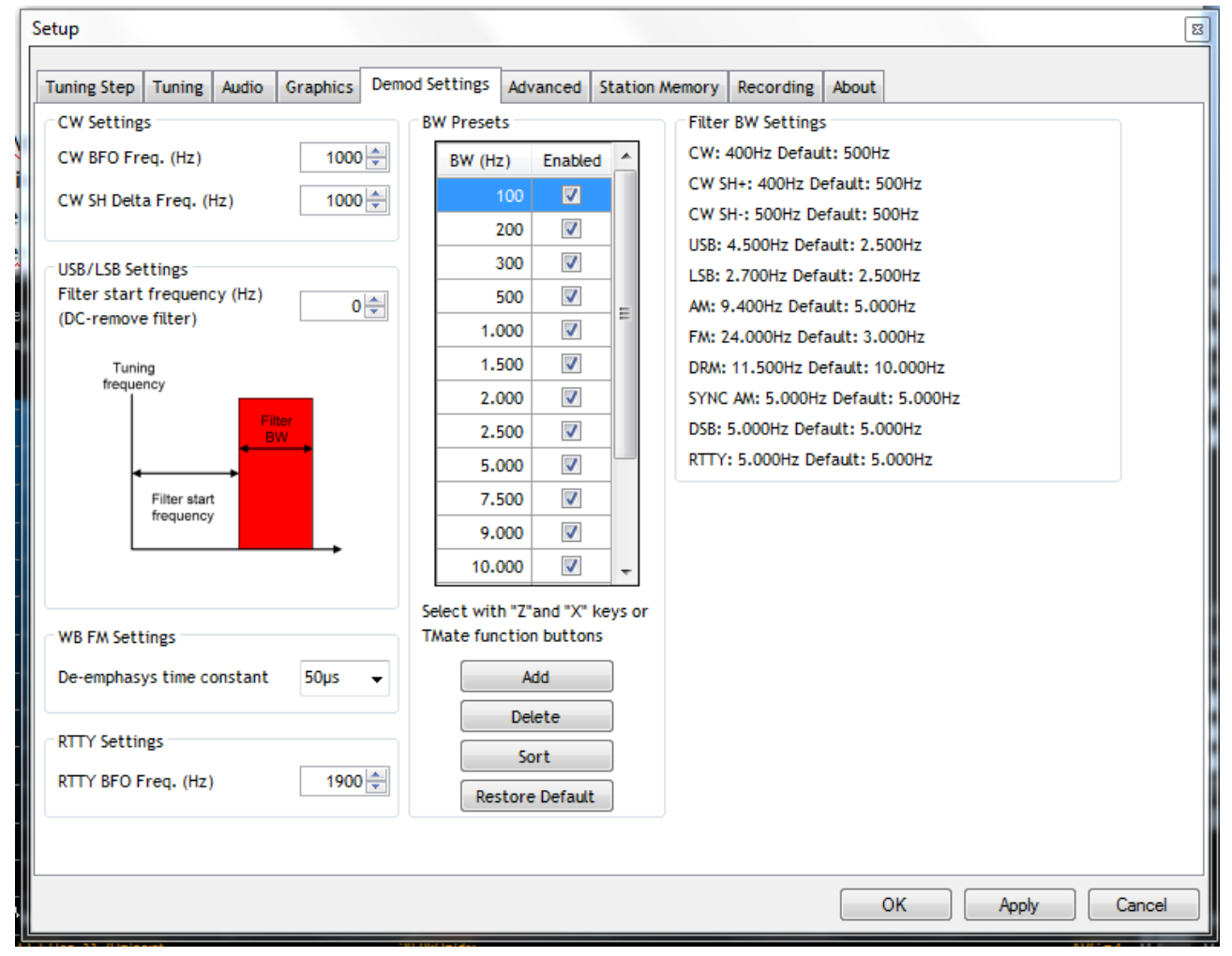

ascoltare il CW a 800 Hz piuttosto che a 1000 Hz, allo scostamento che è possibile impostare rispetto alla frequenza centrale sintonizzata ed altro, comandi e regolazioni che siamo solitamente abituati ad usare perché presenti sui ricevitori professionali.

La successiva finestra, con etichetta **Advanced**, mostra parecchi comandi. La parte bassa non verrà trattata in questo sintetico manuale di utilizzo, perché relativa ad un utilizzo del ricevitore FDM-S1 accoppiato ad altri ricevitori o alle IF degli stessi, ad altri software o come down-converter.

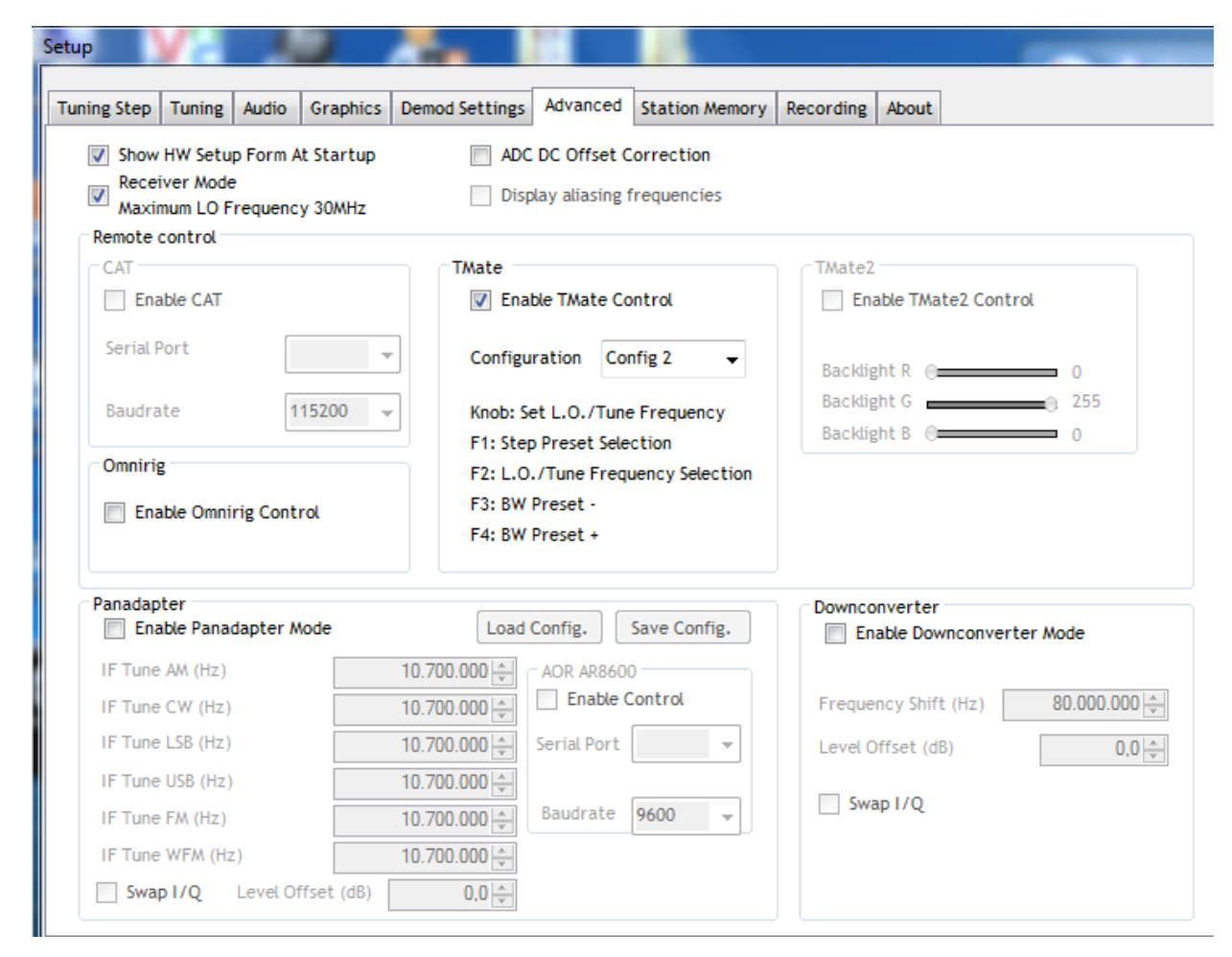

In alto a sinistra si notano le spunte su due comandi piuttosto importanti. Il primo check permette di far apparire, all'avvio del software di gestione del ricevitore, quella finestra che permette di scegliere con quale DLL partire; se, all'avvio del software, non compare la finestra di scelta, è proprio qui che occorre intervenire. Il secondo check abilita/disabilita il ricevitore alla sintonia delle frequenze oltre i 30 MHz. È importante che il ricevitore venga disabilitato via software alla ricezione oltre i 30 MHz se questo non è espressamente quanto si vuole, per evitare che entrino in HF prodotti spuri o di intermodulazione; ma non basterà agire su questo comando, occorre poi, andando sul pannello di comando del ricevitore, mettere la

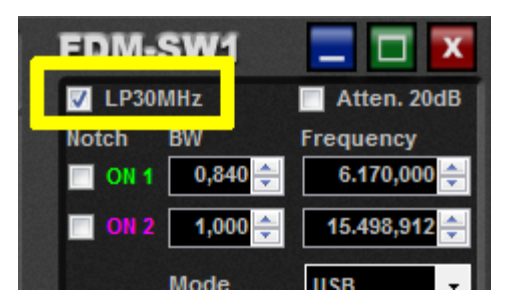

spunta nel comando specifico di LP30MHz, come in figura qui a lato: viene così attivato un potente filtro passa basso. Se si vuole utilizzare il ricevitore oltre i 30 MHz, viceversa, occorrerà abilitare la sintonia oltre i 30 MHz via software togliendo la spunta in SET – Advanced (come indicato sopra) e togliere la spunta relativa al filtro passa basso (come mostrato a lato). Essendo il ricevitore sostanzialmente un campionatore a 61.44 MHz per usi in downsampling fino a 200 MHz, si consiglia l'uso di filtri notch per porzioni di banda specifiche eccedenti i 30 MHz prima

dell'ingresso di antenna. Elad ha previsto allo scopo il contenitore SFE-XX che, mantenendo forma e dimensioni del ricevitore, è in grado di ospitare schede e circuiti vari, comandabili e selezionabili direttamente dal ricevitore, tra cui anche filtri notch per varie porzioni di banda (l'argomento viene trattato in un articolo apparso sulla rivista Radio Kit Elettronica di Settembre 2012, dove compare la prova di filtri notch per le bande 50-52 MHz e 88-108 MHz).

Più in basso ci sono dei comandi avanzati che verranno utilizzati se e quando il ricevitore verrà utilizzato in combinazione con altri ricevitori, di cui utilizzerà la media frequenza, o se verrà utilizzato come down converter o pan-adapter.

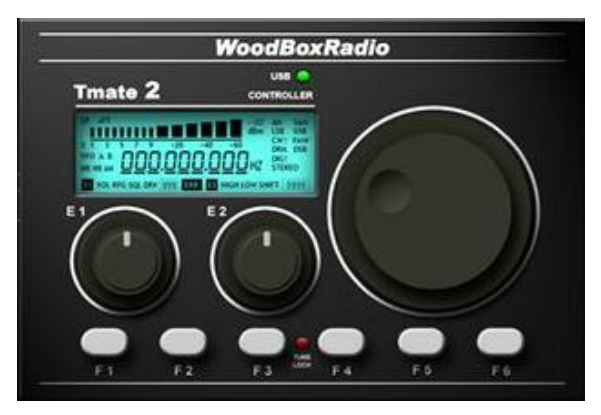

T-Mate è un dispositivo esterno che si connette via USB al computer; contiene una manopola per effettuare più agevolmente la sintonia e dei tasti-funzione; i driver di questo dispositivo vengono caricati insieme

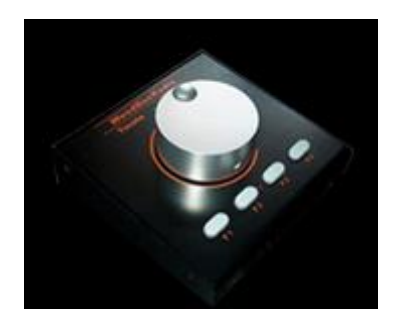

al programma e se il dispositivo è presente, esso è immediatamente disponibile ed utilizzabile; i tasti

funzione possono essere settati in questa finestra **Advanced**. Nelle foto: il dispositivo classico T-Mate (a destra) e l'ultimo T-Mate 2 (a sinistra), distribuiti, come il ricevitore Elad FDM-S1, da WoodBoxRadio.

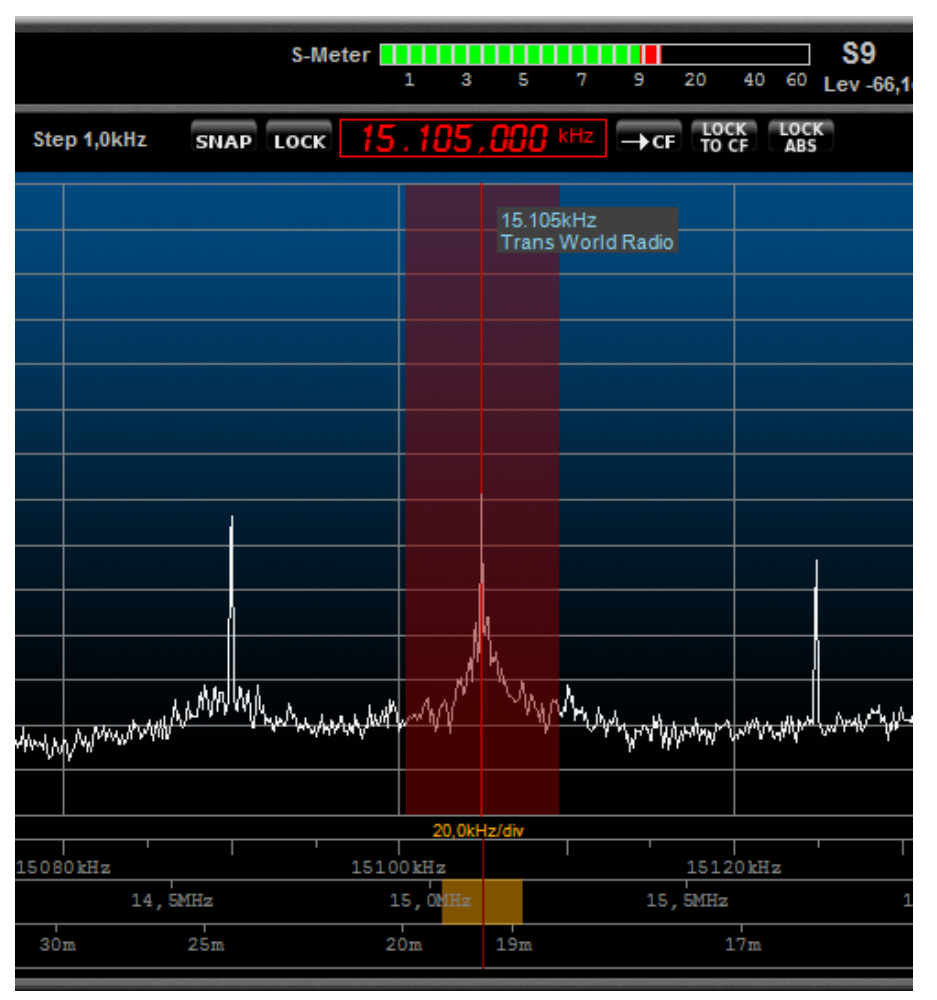

La scheda dal titolo **Station Memory** contiene i comandi per inserire un database di stazioni radio, con le loro frequenze e gli orari di trasmissione; quando verrà sintonizzata una stazione radio, ne compariranno le specifiche, come mostrato qui sotto: ci si è posizionati, infatti su 15.105 kHz ed è apparso il nome della stazione radio e la sua frequenza di trasmissione. Per realizzare ciò occorre scaricare dalla Rete un database gratuito e costantemente tenuto aggiornato, in formato CSV: è il noto EIBI Database, compilato da Eike Bierwirth, e prelevabile da www.eibispace.de (pagina che contiene molti altri formati di database, utili per essere consultati da altri ricevitori o con altri programmi). Il file scaricato potrà essere posizionato

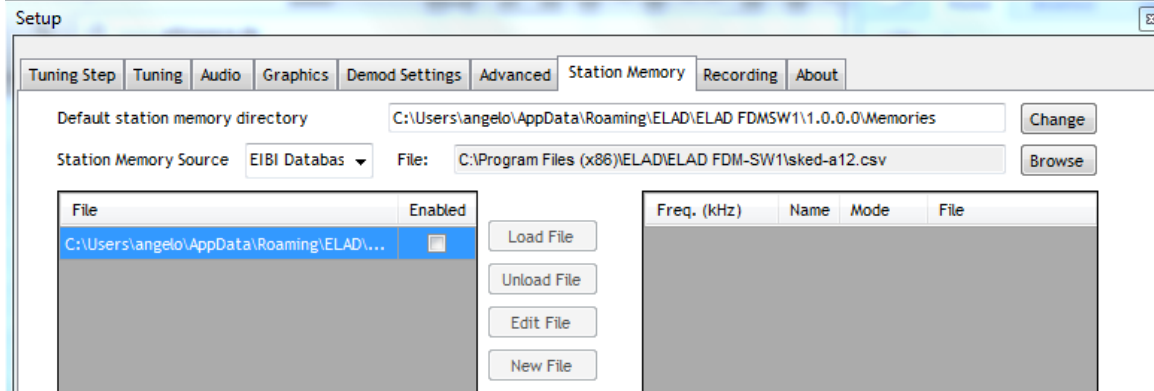

ovunque nel proprio computer; la sua posizione deve però essere nota dal software di gestione del ricevitore, e dichiarata, come mostrato sopra. Nella stessa finestra, più in basso, ci sono dei settaggi che permetteranno di rendere visibile l'etichetta con il nome dell'emittente e la sua frequenza di trasmissione al passaggio del puntatore del mouse, all'atto della sintonizzazione della frequenza specifica ed altro.

La penultima etichetta, **Recording**, ci porta ai settaggi specifici della registrazione degli eventi. Si parla di registrazione di un evento, o di una sessione di radioascolto, perché in realtà il software non si limita solo a registrare l'audio dell'emittente sintonizzata, ma potrà registrare un'intera porzione di banda. Piuttosto che costruire un solo file, che potrebbe risultare di dimensioni enormi dipendentemente dal tempo di registrazione e dalla banda registrata, il software costruisce dei file di dimensioni preimpostabili (nella Setup

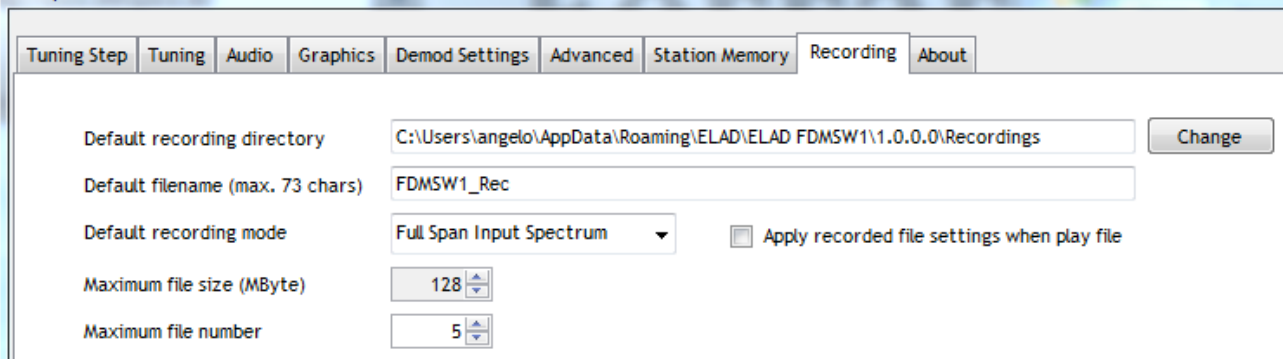

immagine qui sopra si vede che si è deciso di avere dei file di peso non superiore a 128 Mbyte, si è impostato dove andare a mettere i file, di registrare l'intero spettro visibile piuttosto che solo l'audio

corrente, etc.). I comandi per riascoltare i file registrati sono quelli mostrati in figura: sono quelli che siamo abituati da tempo ad usare nei registratori, meccanici o digitali che siano (Rec, Play, etc.). Il bottone **FILE** permetterà, una volta effettuata una registrazione, di andare a scegliere quale file ascoltare. I vari file creati dal programma

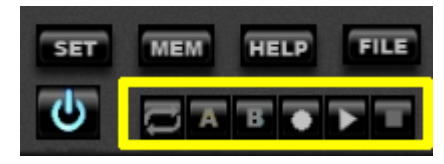

per una stessa sessione di ascolto saranno riprodotti di seguito, senza soluzione di continuità.

Angelo Brunero IK1QLD